# Nutzung des Händlerportals "Extranet"

# Zweck und Ziel des Portals

Mit dem Einzelhandelsportal (Eigenname der Entwickler: "Extranet") bietet die Hansestadt Wipperfürth dem ortsansässigen Einzelhandel eine Möglichkeit zur Platzierung von Sonderangeboten. Kern ist die Bereitstellung eines exklusiven und kostenfreien Bereichs zur Angebotsvermarktung innerhalb der WippApp, der offiziellen App der Hansestadt Wipperfürth. Die Erstellung und Verwaltung der Angebote erfolgt über einen gesicherten Bereich auf der Homepage der Hansestadt Wipperfürth. Die dort erstellten Angebote werden abhängig von der eingestellten Gültigkeit automatisch in der WippApp angezeigt.

# Zweck und Ziel dieses Dokuments

Diese Kurzanleitung soll den Nutzern des Portals (Einzelhändlern im Stadtgebiet Wipperfürth)

- einen ersten Überblick über die Funktionen verschaffen,
- die Erstellung und Verwaltung eigener Angebote für die WippApp ermöglichen,
- Tipps und Hilfen für eine möglichst angenehme Nutzung des Portals vermitteln.

# Anzeige der Angebote in der WippApp

## Überblick WippApp

Die WippApp ist die offizielle App der Hansestadt Wipperfürth. Sie kann kostenfrei aus den App Stores für Android und iOS heruntergeladen werden und bietet derzeit einen Veranstaltungskalender, ein Gastronomieverzeichnis und den hier vorgestellten Angebotsbereich für den Einzelhandel.

Hinweis: Die App ist vornehmlich für Smartphones entwickelt worden. Wenn Sie im Apple App Store auf einem iPad nach der App suchen, bekommen Sie sie u.U. erst angezeigt, wenn Sie den Filter "nur iPhone" aktivieren (oben links im App Store).

#### Darstellung der Angebote in der WippApp

Nachfolgend wird erläutert, wie die über das Portal erstellten Angebote in der WippApp dargestellt werden.

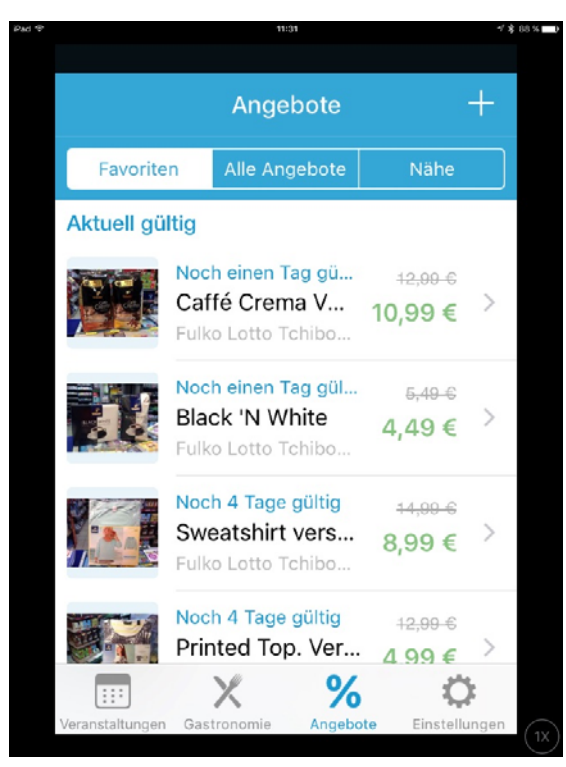

*Abbildung 1 Beispielansicht der Angebotsseite der WippApp*

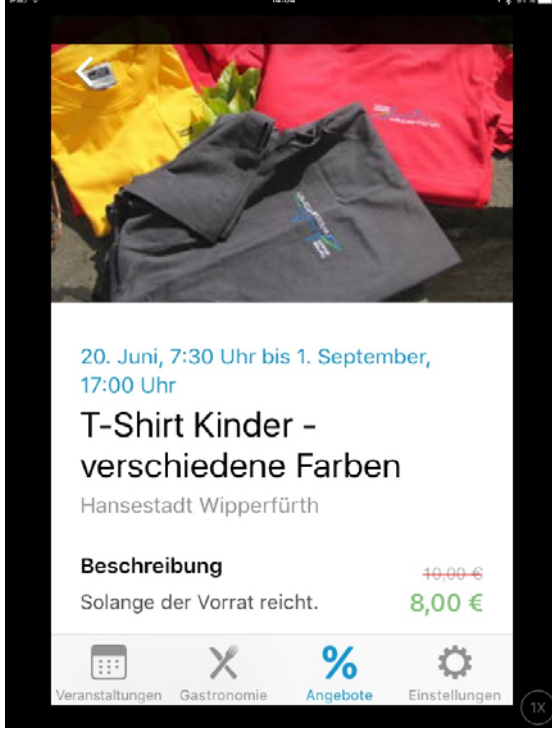

*Abbildung 2 Detailansicht eines Angebots*

Alle Angebote werden als Liste im entsprechenden Bereich der App angezeigt. Zu jedem Angebot sind in der Liste folgende Informationen zu sehen:

- **Ein Vorschaubild (sofern angegeben)**
- **Wie lange bzw. ab wann das Angebot gilt**
- **Der Titel**
- **Der Anbieter**
- **Philter** Der alte Preis (sofern angegeben) und
	- der neue Preis

Tippt man auf einen der Listeneinträge, öffnet sich die Detailansicht des Angebots

In der Detailansicht folgende Informationen angezeigt:

- Ein größeres Foto,
- die genaue Gültigkeitsdauer,
- der Titel,
- der Anbieter,
- die Beschreibung,
- **alter (optional) und neuer Preis**

zusätzlich, falls angegeben (nicht auf dem Screenshot):

- Name, Adresse und Öffnungszeiten des Anbieters
- Kartenansicht der Adresse mit Navigationsmöglichkeit,
- **Internetseite des Anbieters,**
- **Kontaktdaten des Anbieters,**
- wann das Angebot zuletzt geändert wurde.

# Nutzung des Portals

### Anmelden

 Öffnen Sie in Ihrem Webbrowser die Seite https://www.wipperfuerth.de/extranet Die Seite ist auch für Mobilgeräte geeignet. Sie können das Portal auch problemlos mit Ihrem Smartphone oder Tablet nutzen.

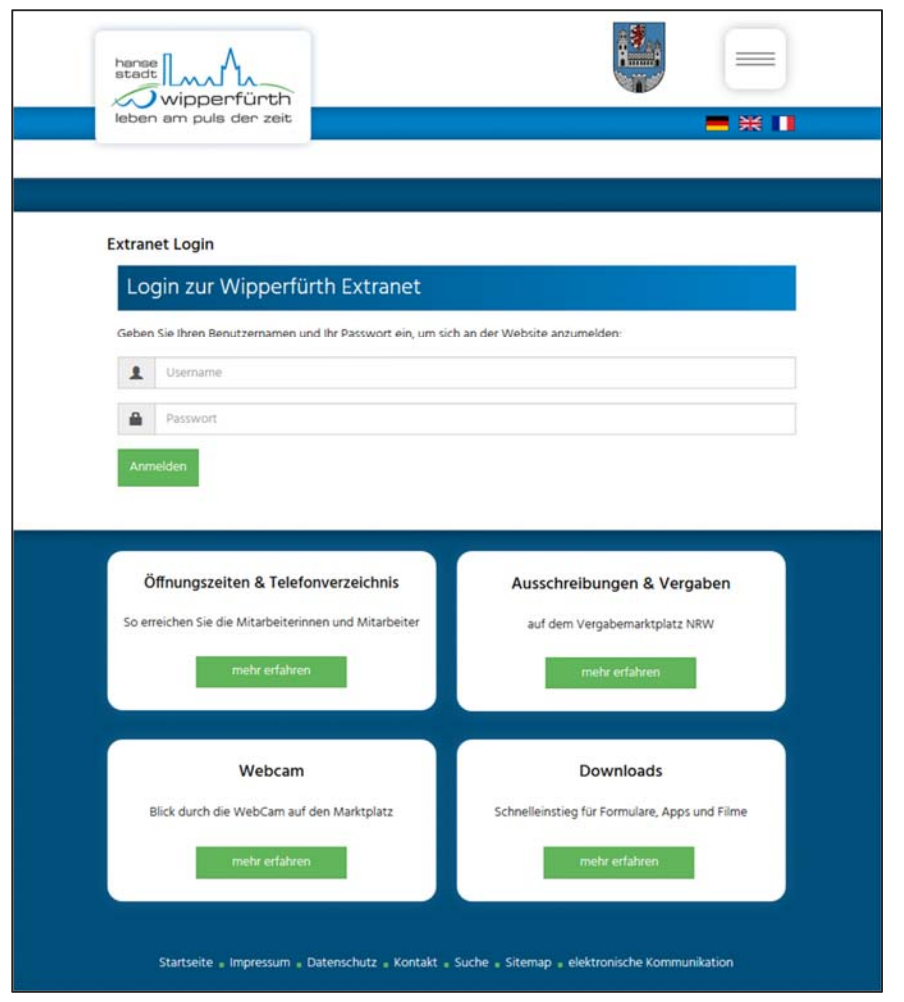

 Geben Sie dort die Anmeldedaten ein, die Sie von der Hansestadt Wipperfürth erhalten haben.

Sollten Sie noch keine Anmeldedaten erhalten haben, setzen Sie sich bitte mit der Stadtverwaltung in Verbindung.

 Nach erfolgreicher Anmeldung sehen Sie einen grünen Button, der je nach Ihrer Zuordnung mit "Weiter zur Händlerpflege" oder "Weiter zur Gastronomiepflege" beschriftet ist. Klicken Sie auf diesen Button.

■ Sie sollten nun folgende Inhalte sehen

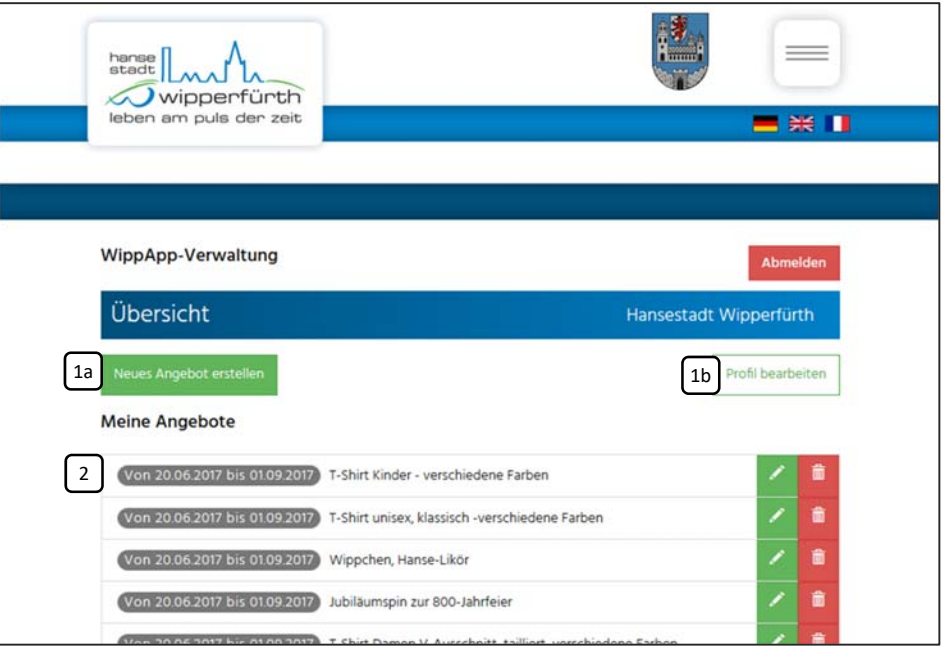

- 1. Buttons zur Erstellung eines neuen Angebots und zur Pflege Ihrer Profildaten
- 2. Übersicht über Ihre bestehenden Angebote

#### Ihre Profildaten bearbeiten

- Klicken Sie auf den Button "Profil bearbeiten"
- **Im folgenden Fenster können Sie Ihre Daten bearbeiten. Es ist wichtig, dass zumindest** die folgenden Daten korrekt sind, da die WippApp diese Daten zu verschiedenen Zwecken nutzt:
	- 1. Name Der Name, den Sie hier vergeben, wird in der App in den Angeboten angezeigt.
	- 2. Straße und Hausnummer; Postleitzahl; Ort Sind diese Daten korrekt angegeben, zeigt die App den Standort des Geschäfts auf der Karte an und kann auf Wunsch auch direkt dorthin navigieren.
	- 3. Webseite (sofern vorhanden) In der Angebotsansicht wird die Adresse eingeblendet, sofern sie hier angegeben wurde. Der Nutzer kann die Seite direkt aus der App heraus aufrufen.
	- 4. Öffnungszeiten Damit zeigt die App auf einen Blick an, ob Ihr Geschäft gerade geöffnet ist und ob sich der Weg für den Kunden lohnt.

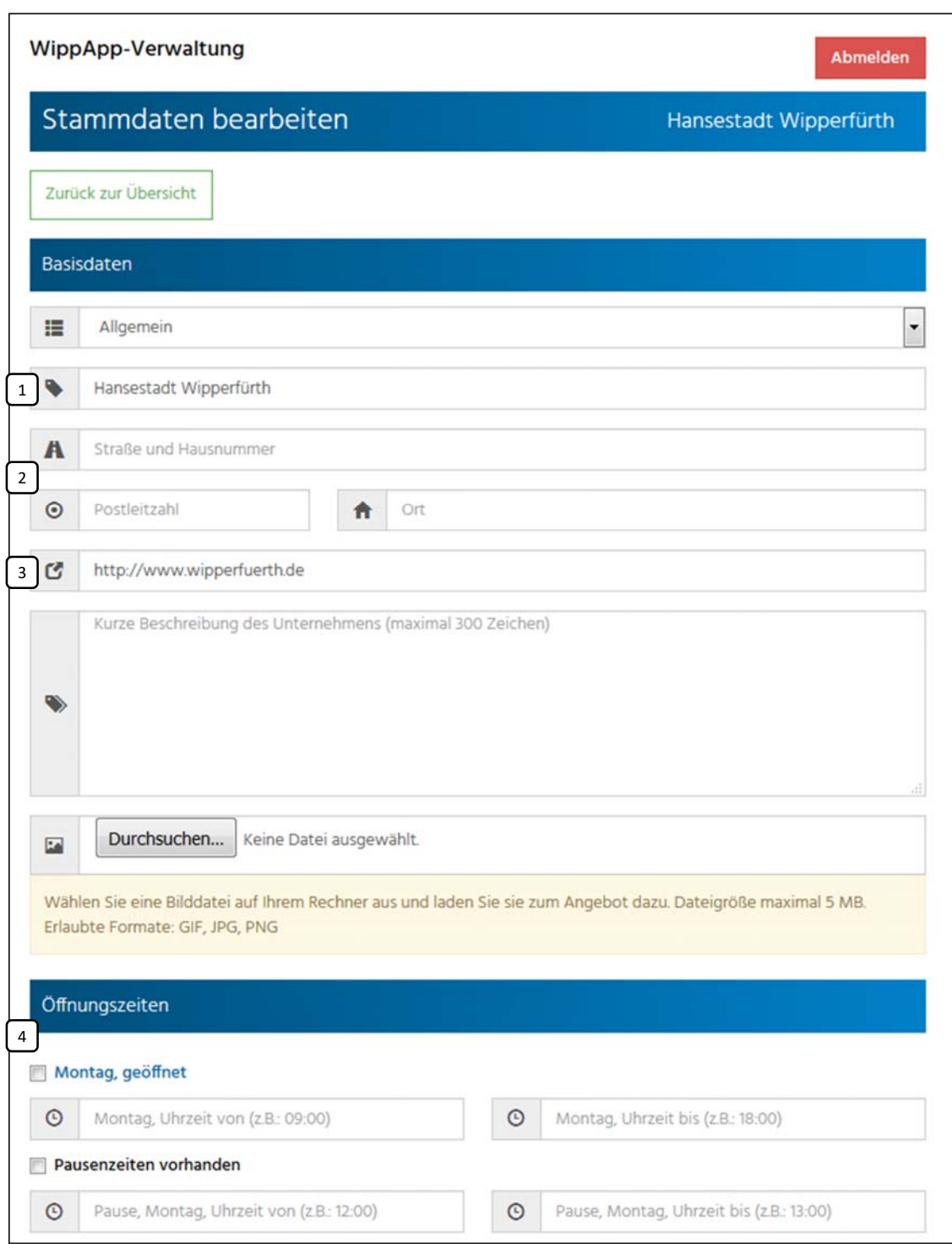

Hinweis: Sie können ein Bild für Ihr Geschäft auswählen und hochladen. Das Bild wird aber derzeit weder in der App noch auf der Webseite genutzt.

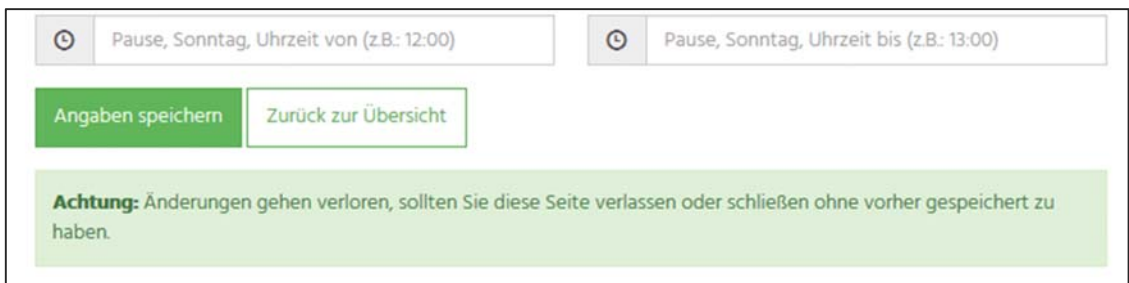

## Bereich "Angebote"

#### Neues Angebot erstellen

- Klicken Sie auf "Neues Angebot erstellen"
- Geben Sie im folgenden Fenster die Daten des Angebotes ein (Es gelten Einschränkungen, siehe unten)

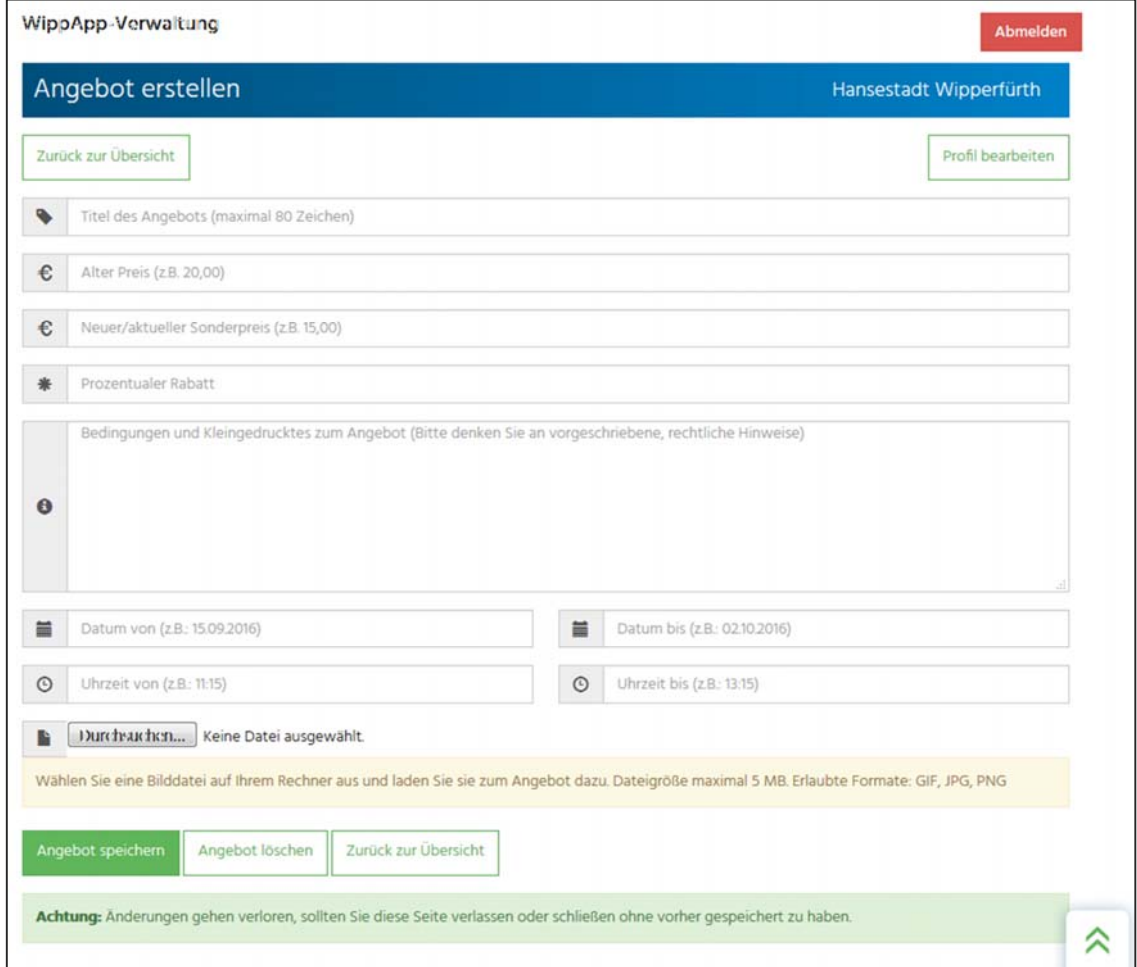

#### Bestehendes Angebot bearbeiten oder löschen

 Klicken Sie in der Liste beim betreffenden Angebot auf den grünen Button (bearbeiten) bzw. auf den roten Button (löschen)

Stand: 27.04.2018 Seite **6** von **7**  C. Blechmann

# Bekannte Einschränkungen

## Verfügbarkeit der WippApp

Die WippApp ist für iOS‐ (ab iOS 10) und Android‐Geräte (ab Version 4.4) verfügbar. Die Angebote werden ausschließlich in der WippApp und den Infostelen (bislang eine) präsentiert und nicht auf der Homepage der Hansestadt Wipperfürth oder an anderen Orten.

#### Passwortänderung

Eine Passwortänderung ist in aktuell nur über die technischen Ansprechpartner der Stadtverwaltung Wipperfürth möglich.

## Uhrzeit bei Angeboten

Die Angabe von Uhrzeiten bei der Gültigkeitsdauer der Angebote ist nicht verpflichtend. Allerdings werden in diesem Fall beim Speichern für den Beginn des Angebots die Uhrzeit auf 00:00 Uhr und das Ende auf 23:59 Uhr festgelegt.

Je nach Angebot und Umstand kann es sinnvoller sein, die Uhrzeiten den Ladenöffnungszeiten anzupassen.

#### Format und Anzeige der Vorschaubilder

1. Für die Detailbilder der Angebote ist in der App ein fester Platz im Querformat reserviert (s. Screenshot auf Seite 2). Wenn die Fotos ein anderes Format haben, wird der sichtbare Bereich auf diesen Platz begrenzt. Eine Vollbildansicht des Fotos wird erst nach Antippen desselben angezeigt.

Das Beispielbild rechts veranschaulicht dies: Nur der Bereich der Bildmitte im Format 16:9 wird angezeigt (hell), der Rest wird verborgen.

Bitte fertigen Sie Artikelfotos so an, dass alle wichtigen Details im entsprechenden Bildausschnitt enthalten sind.

2. Wenn Artikelfotos mit Mobilgeräten aufgenommen wurden, kann es passieren, dass das Vorschaubild "auf der Seite liegend" angezeigt wird. Das liegt dann an der Ausrichtung des Geräts (Hoch‐ oder Querformat). I.d.R. funktioniert dann nur eins der beiden Formate fehlerfrei.

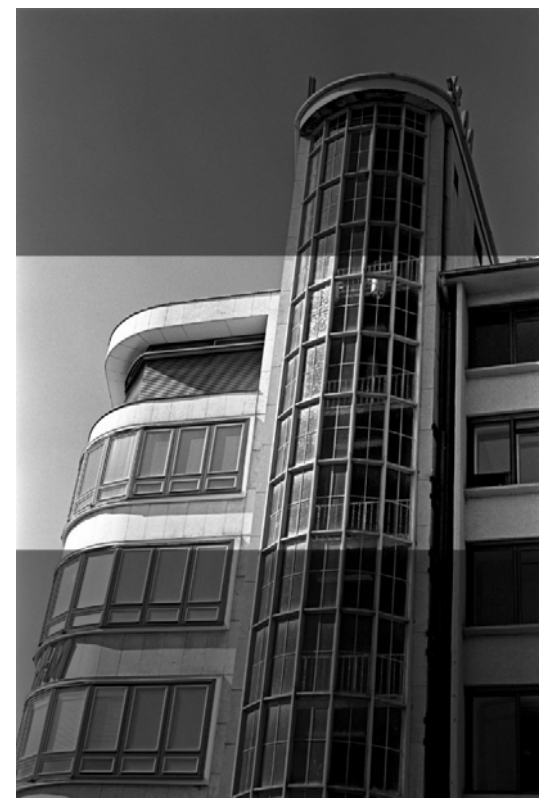

Stand: 27.04.2018 Seite **7** von **7**  C. Blechmann